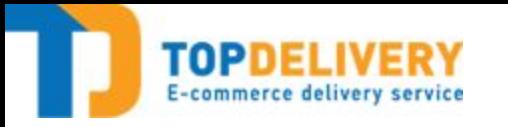

# Инструкция по работе в системе ТопДеливери

Роль: ПВЗ

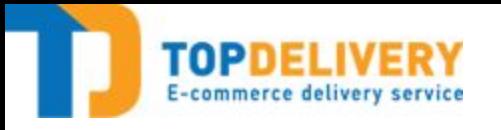

### Авторизация

- Для входа в информационную систему ТопДеливери нужен доступ в Интернет. Рекомендуется использовать браузер **O** ogle Chrome
- Следует перейти по ссылке: http://pvz.topdelivery.ru/ и вы попадете на окно авторизации
- В окне авторизации введите Логин и пароль и нажмите кнопку «Войти»

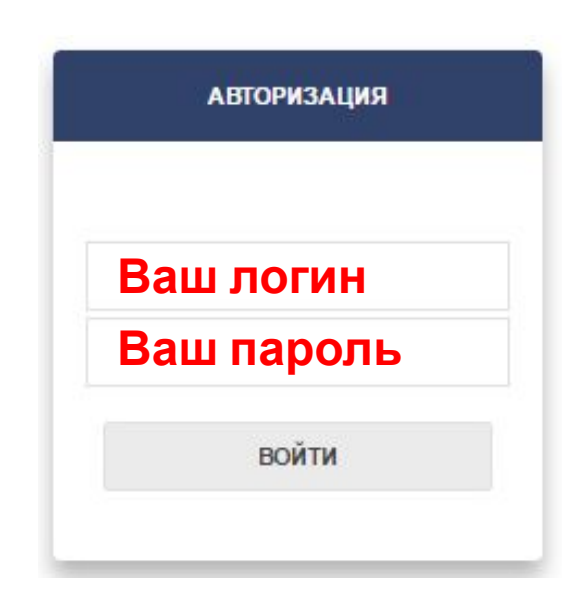

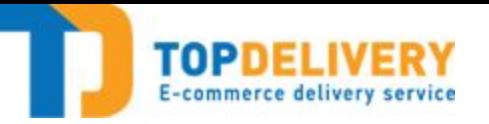

#### Основное меню

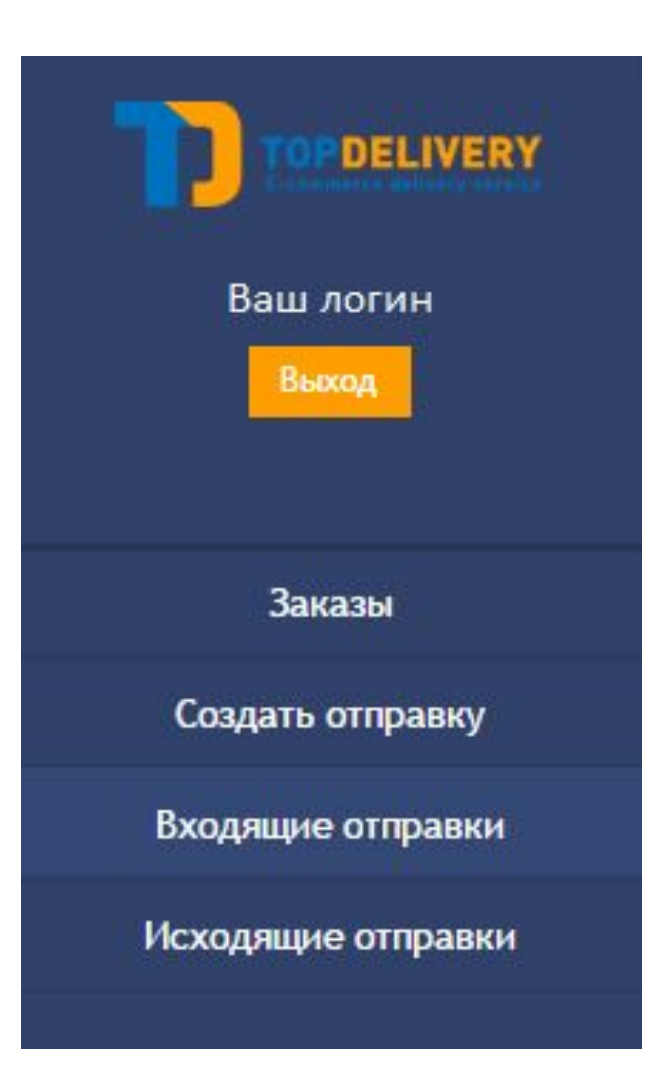

Меню расположено в левой части системы и отображается всегда и на любой странице.

В состав меню входят кнопки:

- **• Заказы** в данном разделе можно осуществлять поиск по заказам, выбирать заказ для дальнейшей работы с ним.
- **• Создать отправку** позволяет сформировать партию заказов, подлежащих возврату в ТопДеливери
- **• Входящие отправки** позволяет принять поступившие на ПВЗ заказы
- **• Исходящие отправки** позволяет осуществить поиск и просмотреть созданные партии заказов от ПВЗ

### Для того, чтобы открыть найденный заказ, нужно кликнуть на номер в столбце «номер заказа ТД»

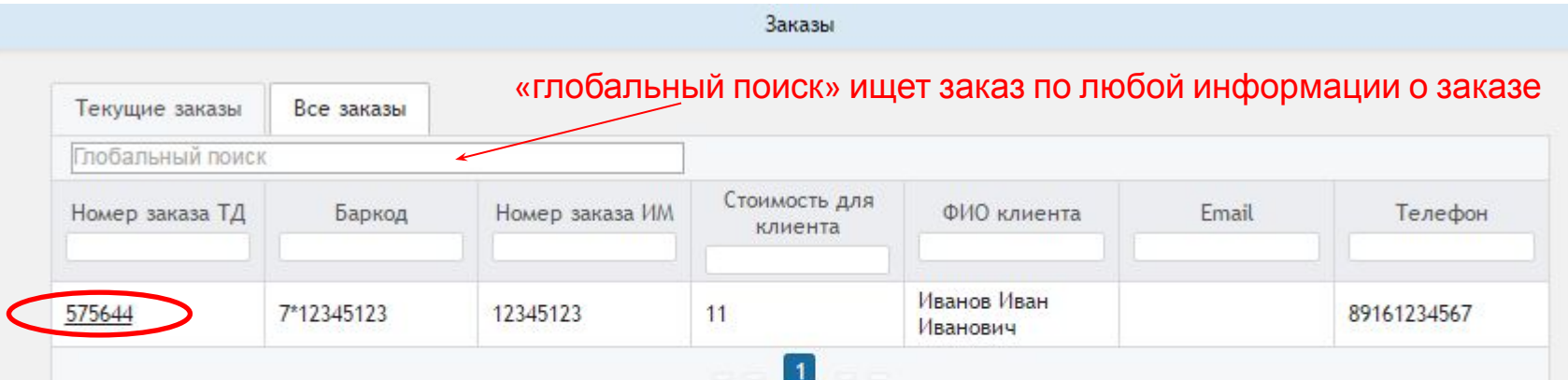

В обоих вкладках работают строки поиска как в соответствующем столбце, так и «**Глобальный поиск**» куда можно внести информацию о номере заказа ТД, номере магазина, стоимость для клиента, ФИО, E-mail, телефон. Система будет искать соответствия во всех полях заказа.

**Текущие заказы** – отображаются только те заказы, которые были приняты на ПВЗ и могут быть выданы покупателю **Все заказы** – отображаются все заказы когда-либо попадавшие на ПВЗ

В интерфейсе с заказами есть 2 вкладки:

меню: Заказы

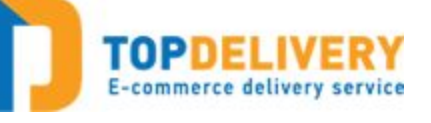

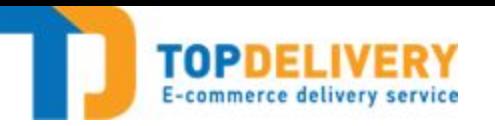

#### Карточка заказа

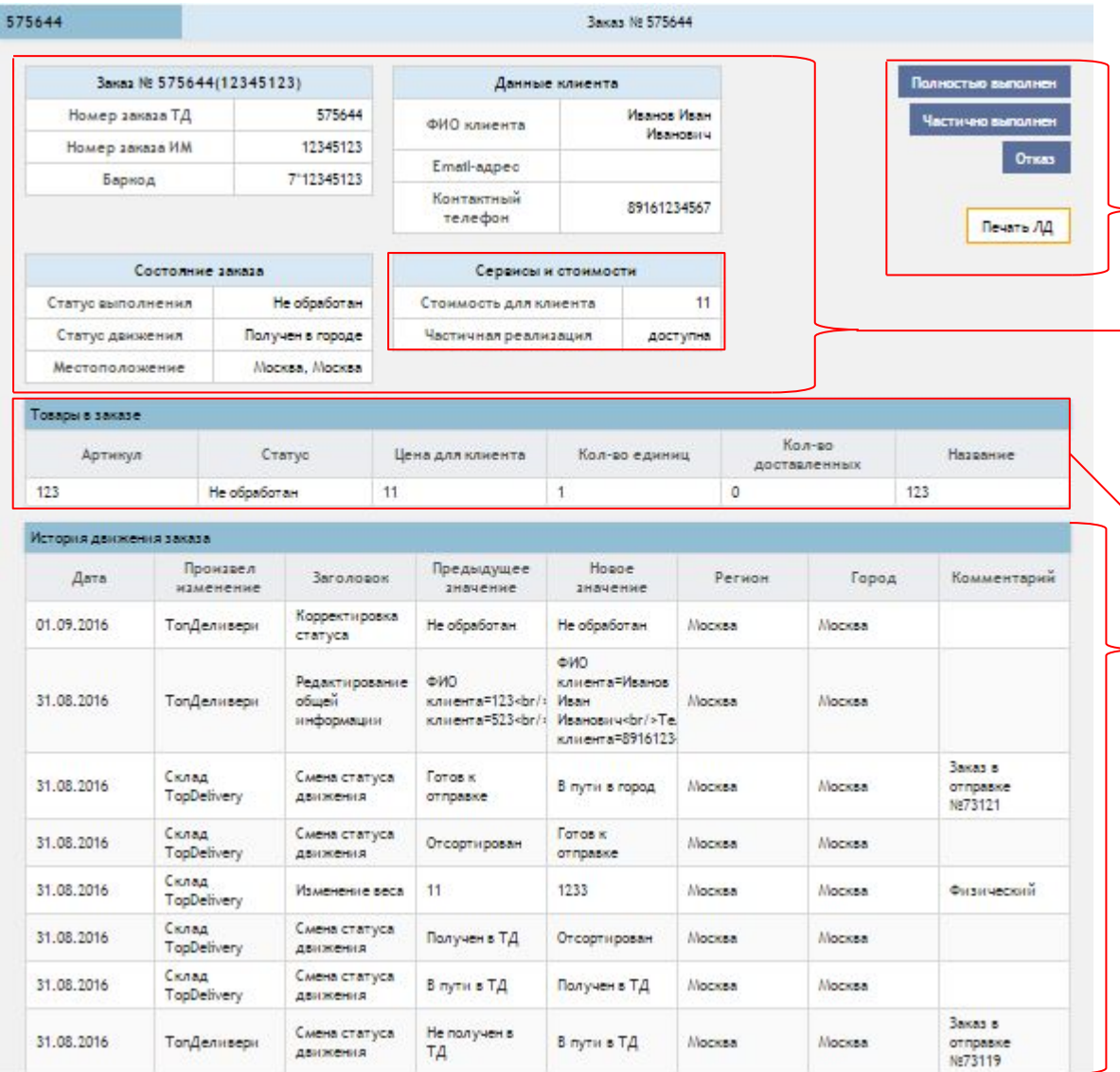

Карточка заказа состоит из нескольких блоков:

Общая информация о заказе Информации о сумме к получению и доступных Активные кнопки установки конечного статуса и кнопка печати квитанции заказа

сервисах

Содержимом заказа

Истории движения заказа

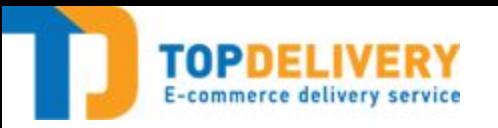

### Карточка заказа

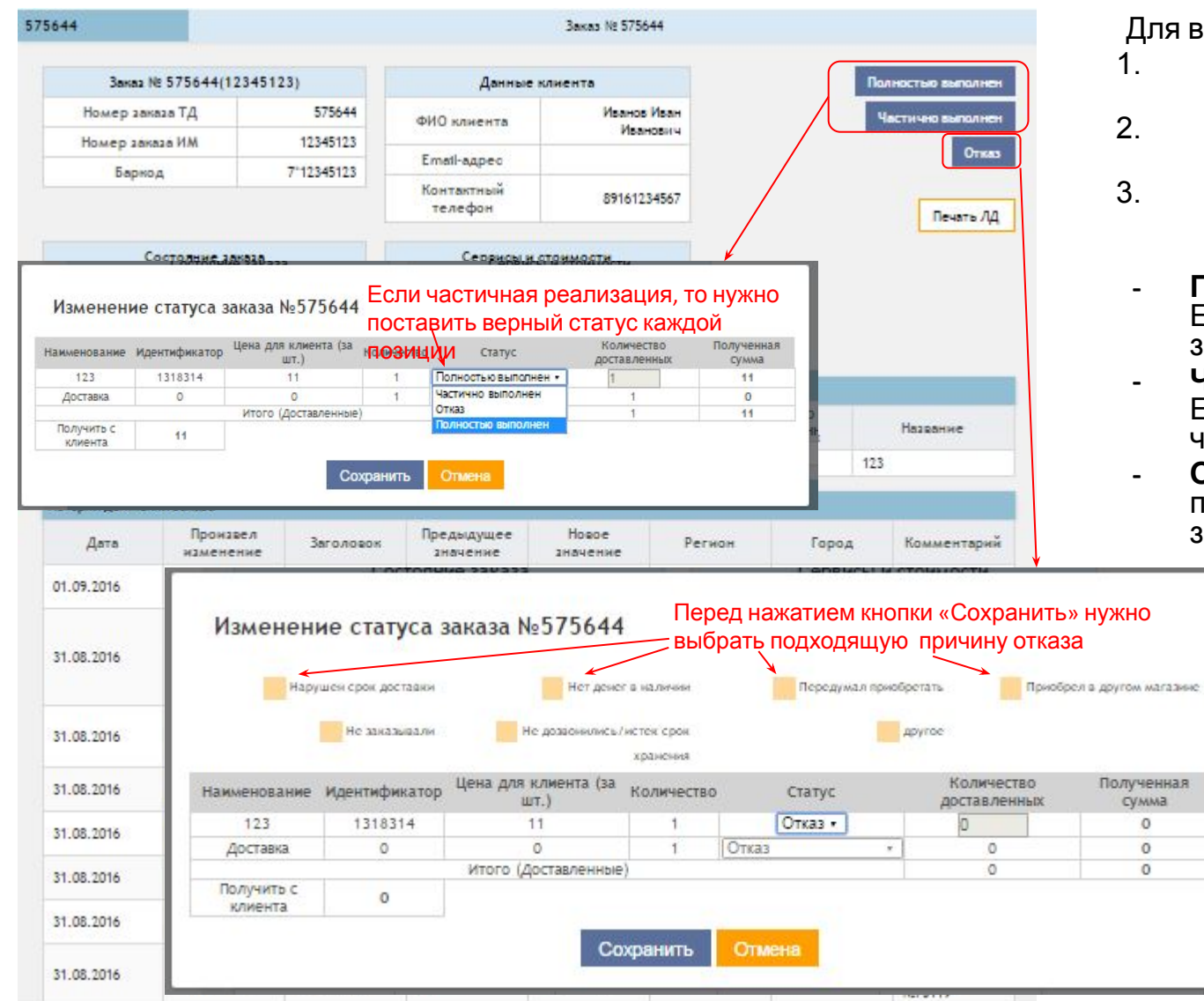

Для выдачи заказа нужно:

- 1. Распечатать квитанцию к заказу.
- 2. Подписать квитанцию у покупателя
- 3. Нажать кнопку с соответствующим статусом:
- **- Полностью выполнен**. Если выкуплен весь заказ
- **- Частично выполнен**. Если выкуплена только часть заказа.
- **- Отказ.** Если покупатель полностью отказался от заказа

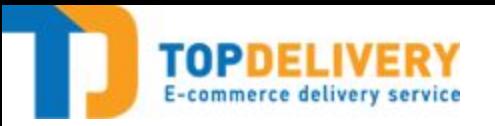

### Карточка заказа

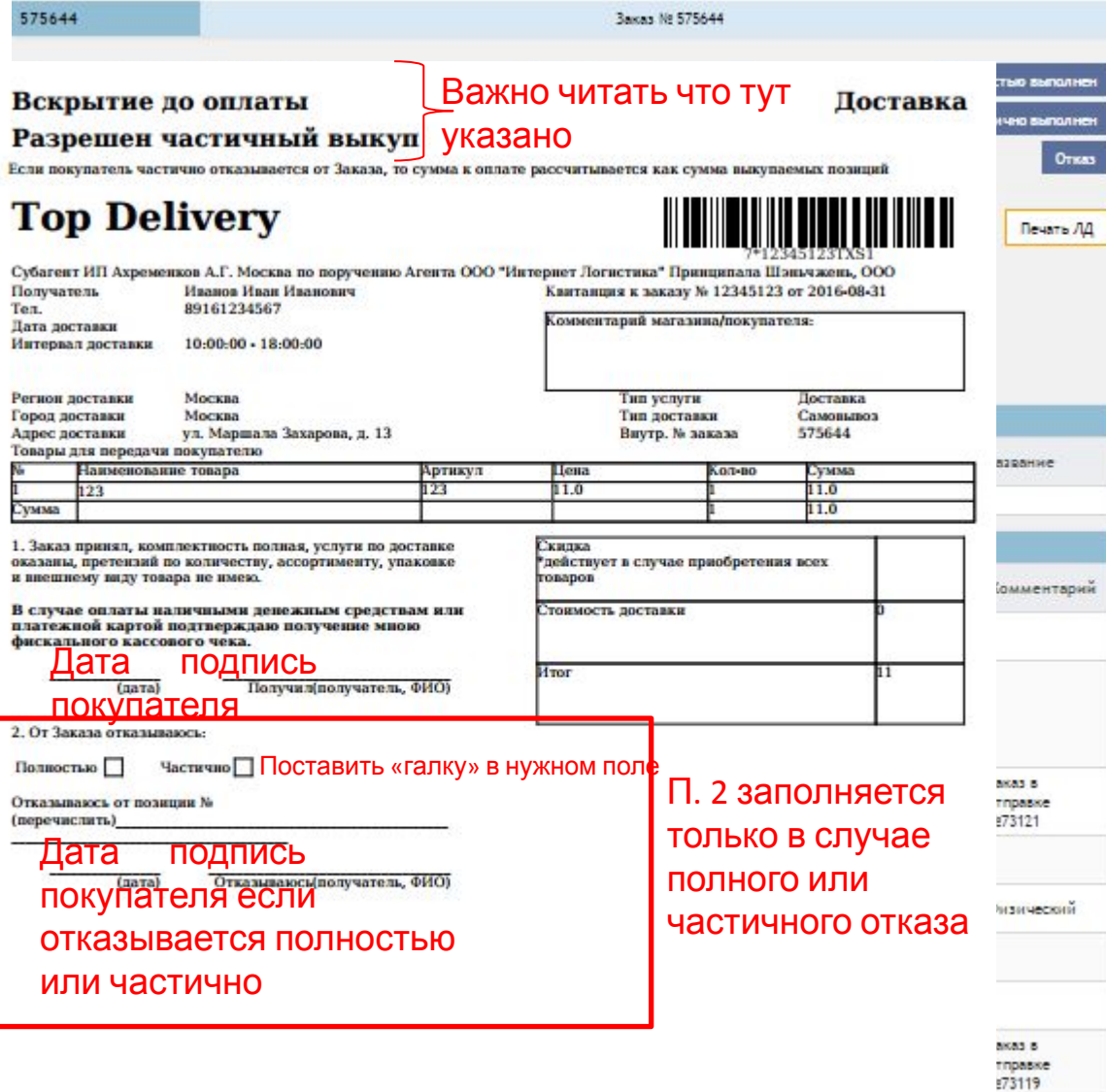

**Квитанция заказа** содержит основную информацию, необходимую для правильной выдачи В'верхней левой части<br>Заказа квитанции указано что разрешено делать с заказом.

В данном примере указано, что заказ можно как вскрыть, так и выдать заказ частично. Есть интернет-магазины, которые запрещают вскрытие, или запрещают частичную реализацию, но при этом разрешают ознакомиться с содержимым.

### меню: Создать отправку шаг 1

На интерфейсе создания отправки есть 2 области. Слева отображаются заказы, которые ПВЗ может вернуть, справа будут отображаться заказы, которые ПВЗ просканировал в отправку.

Для входа в режим сканирования достаточно установить курсор мыши в центральное поле верхней части экрана

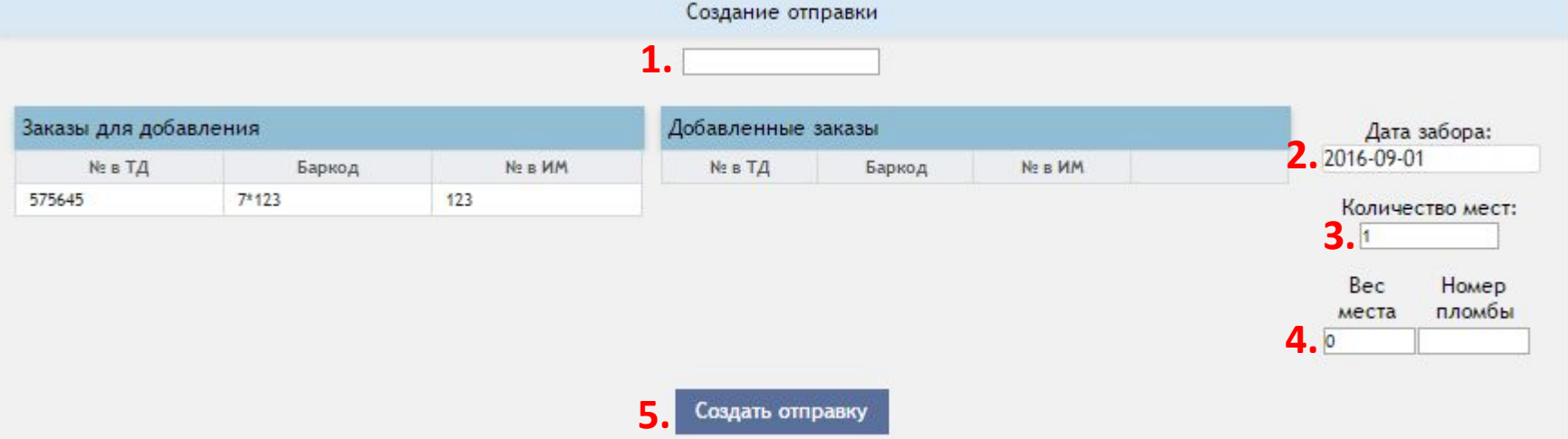

После того как Заказы просканированы, следует указать дату забора, согласованную с логистом ТопДеливери, количество мест, вес и номер пломбы каждого места. Далее нажать кнопку «Создать отправку»

## меню: Создать отправку\_шаг 2

Создав отправку следует распечатать акт приема передачи в 2-х экземплярах, а также распечатать «Маркировочный лист» и прикрепить его к отправляемым грузовым местам. Количество «Маркировочных листов»= количеству созданных на шаге№1 грузовых мест.

По прибытию экспедитора за забором заказов следует перевести отправку в статус «В пути». На этом операции с исходящей отправкой завершены.

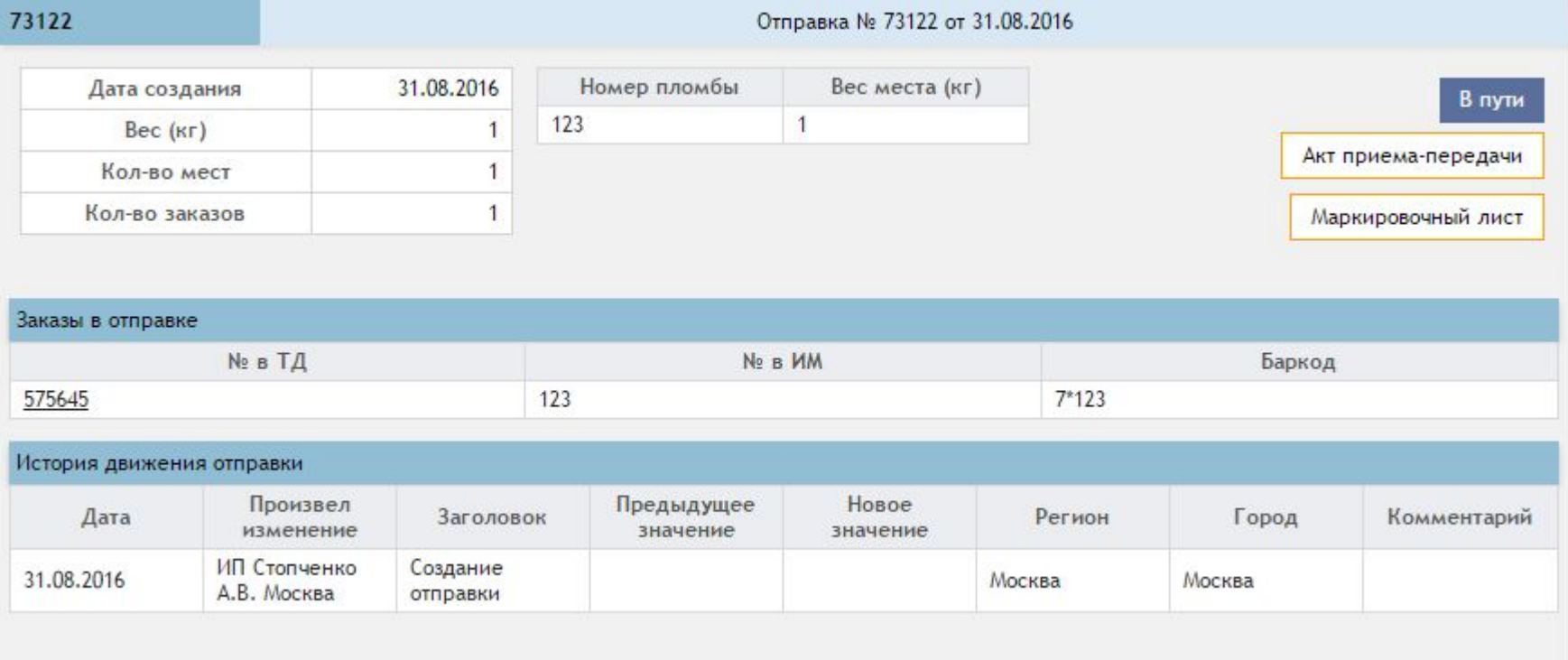

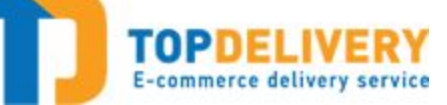

### меню: Входящие отправки

На интерфейсе входящих отправок есть 2 вкладки.

Текущие отправки – отображается список поступающих и еще не принятых на ПВЗ отправок.

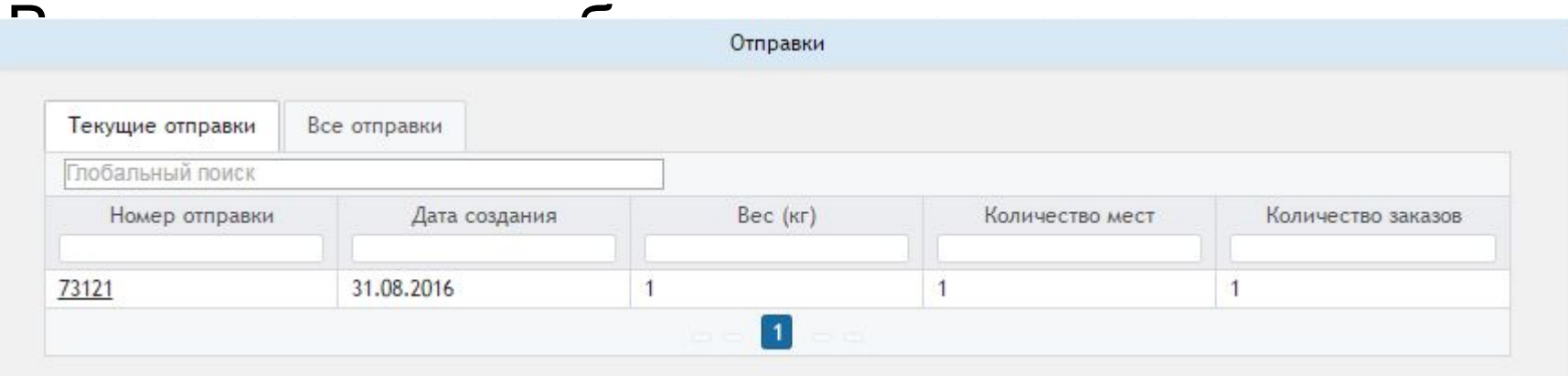

Для того, чтобы принять отправку, её нужно найти во вкладке «текущие отправки», и нажать на номер отправки.

### Входящие отправки прием шаг 1

Открыв нужную отправку, нужно нажать кнопку «Принять отправку». При необходимости возможно распечатать Акт приема-передачи, для подписания с экспедитором ТопДеливери

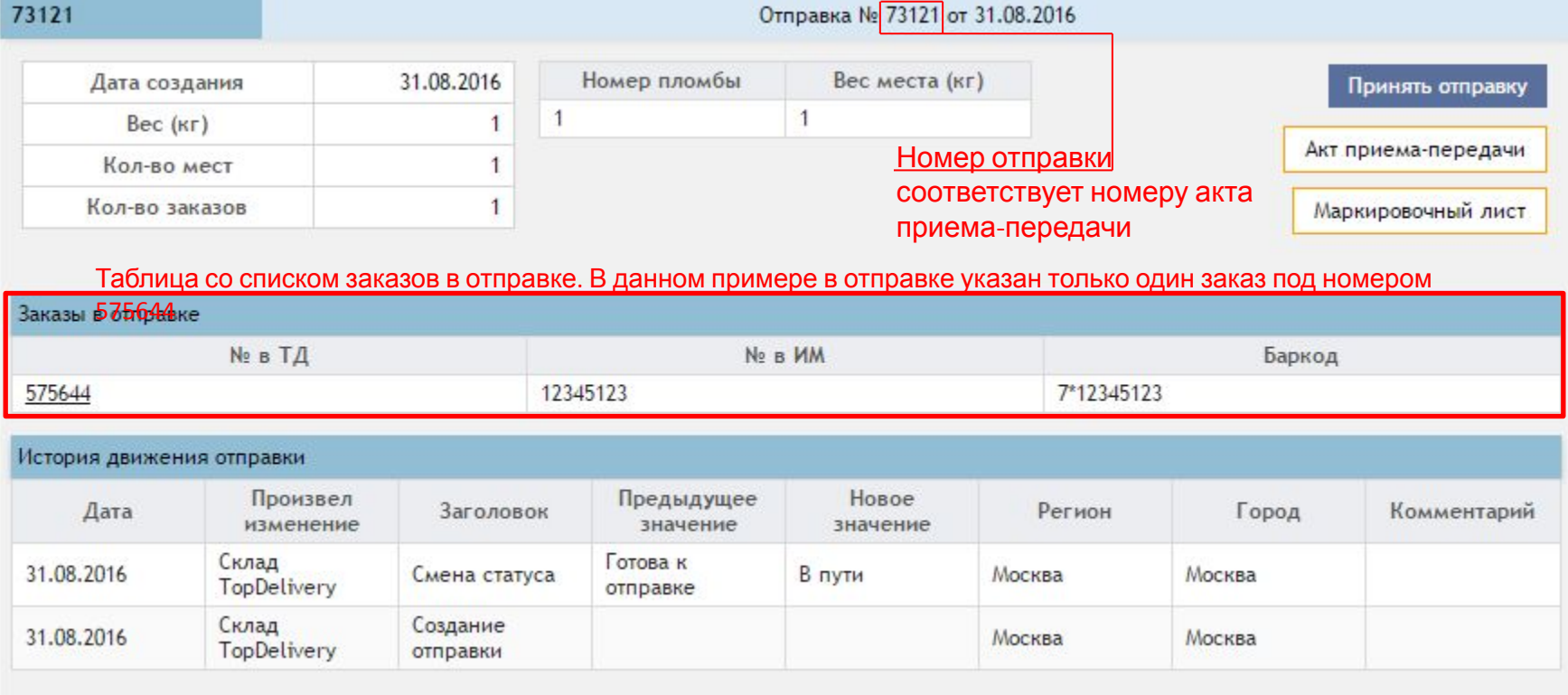

### E-commerce delivery service

На интерфейсе приема отправки есть 2 области. Слева отображаются заказы, которые ПВЗ должен отсканировать, справа будут отображаться заказы, которые ПВЗ просканировал чем подтвердил факт получения заказа.

Для входа в режим сканирования достаточно установить курсор мыши в центральное поле верхней

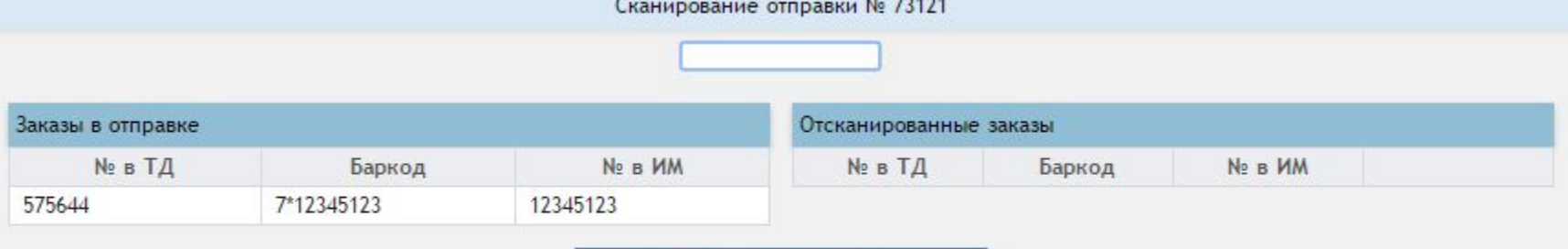

Сохранить результаты сканирования

После того как Заказы просканированы, следует нажать кнопку «Сохранить результаты сканирования». По нажатию кнопки система сообщает об успешности проведения операции и перебрасывает в меню: входящие отправки. Отправка считается принятой.

Если у вас после сканирования поступивших заказов остались заказы в левой части экрана, или возникла ошибка при сохранении результатов сканирования, следует уведомить об этом закрепленного за вами логиста ТопДеливери

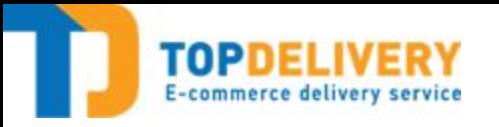

### Контакты

### Телефон: \_\_\_\_\_\_\_\_\_\_\_\_\_ E-mail: